# 第5章 布局和控件进阶

用户在使用 Android 应用时,往往特别注重导航的清晰和易用性,以及操作的流畅性。导 航一般分为整个应用的导航和界面内部导航两种,如抽屉式导航、选项卡式导航、固定数量内 部导航和任意数量内部导航等。而流畅性一般通过综合使用 Fragment、ViewPager 等实现。通 过本章的学习,读者了解 Fragment 的产生和生命周期,掌握静态和动态地使用 Fragment,了 解 Toolbar,使用 DialogFragment 创建 LoginFragment。最后综合使用 Fragment,构建 Android 项目开发框架。

本章的学习目标<br>  $\setlength{\abovedisplayskip}{1pt} \setlength{\belowdisplayskip}{1pt} \left\{ \begin{array}{l} \text{ $\hat{\mathbb{E}}$} \text{ $\stackrel{f}{\to} $} \end{array} \right\} \begin{array}{ll} \text{ $\stackrel{f}{\to} $} \end{array} \left\{ \begin{array}{l} (1) \text{ Fragment } \text{ $f$} \text{ $f$} \text{ $f$} \text{ $f$} \ \text{ $f$} \ \text{ $f$} \ \text{ $f$} \ \text{ $f$} \ \text{ $f$} \end{array} \right. \begin{array}{ll} \text{ $\stackrel{f}{\$ 

# 【项目导学】

Fragment 是 Android 的布局利器,本章综合使用 Fragment、ViewPage 等制作仿微信导航, 如图 5-1 所示。最后实现一个包含固定数量和任意数量的内导航的综合实例,如图 5-2 所示。 学习本章内容后,可以直接构建本书综合项目底部导航、Fragment、内导航等布局,添加 Toolbar 和 Dialog 等。

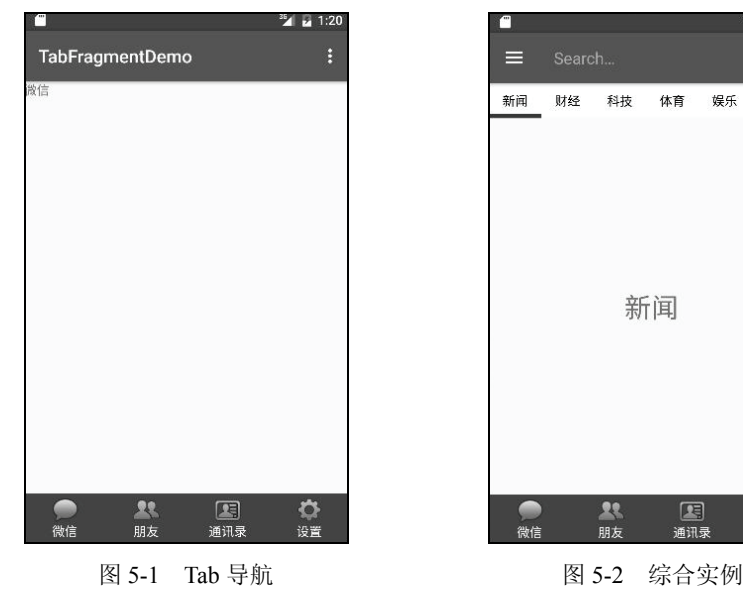

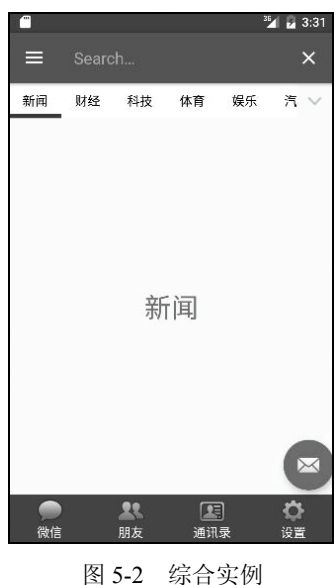

# 5.1 Fragment

# 5.1.1 Fragment 的产生与介绍

Android 运行在各种各样的设备中,如小屏幕的手机,超大屏的平板电脑甚至电视。针对 屏幕尺寸的差距,很多情况下,都是先针对手机开发一套 App,然后复制一份,修改布局以适 应平板电脑等大屏幕设备。Fragment 的出现,就解决了 App 可以同时适应手机和平板电脑及 电视的问题。可以把 Fragment 当成 Activity 的一个界面的一个组成部分,甚至 Activity 的界面 可以完全由不同的 Fragment 组成。更重要的是, Fragment 拥有自己的生命周期和接收、处理 用户的事件, Activity 中就不用写很多控件的事件处理的代码了。除此之外, 还可以动态地添 加、替换和移除某个 Fragment。

# 5.1.2 Fragment 的生命周期

Fragment 必须依存于 Activity 而存在, 因此 Activity 的生命周期会直接影响到 Fragment 的生命周期。图 5-3 很好地说明了两者生命周期的关系。

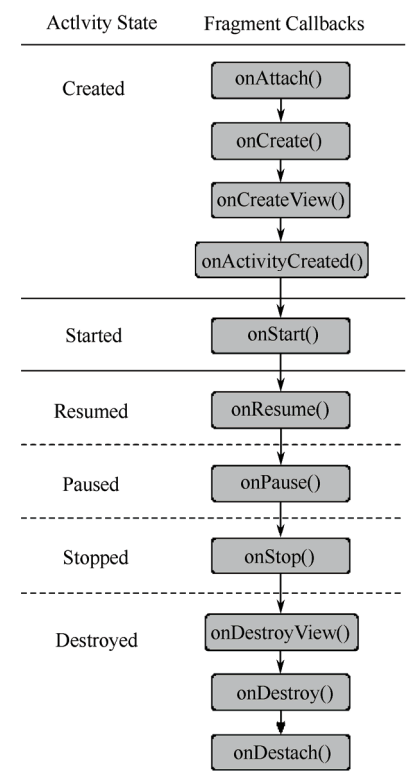

图 5-3 Fragment 生命周期

表 5-1 是 Fragment 生命周期的回调方法。

【说明】 除了 onCreateView,其他的所有方法如果重写了,必须调用父类对于该方法的 实现。

表 5-1 回调方法

| 回调方法                                            | 描述                                             |
|-------------------------------------------------|------------------------------------------------|
| onAttach(Activity)                              | 当 Fragment 与 Activity 发生关联时调用                  |
| onCreateView(LayoutInflater, ViewGroup, Bundle) | 创建该 Fragment 的视图                               |
| onActivityCreated(Bundle)                       | 当 Activity 的 onCreate 方法返回时调用                  |
| onDestoryView()                                 | 与 onCreateView 相对应, 当该 Fragment 的视图被移除时调用      |
| onDetach()                                      | 与 onAttach 相对应, 当 Fragment 与 Activity 关联被取消时调用 |

# 5.1.3 静态使用 Fragment

这是使用 Fragment 最简单的一种方式,把 Fragment 当成普通的控件,直接写在 Activity 的布局文件中。步骤如下:

(1)创建 Fragment 类,继承 Fragment,重写 onCreateView,使用 inflate 加载 Fragment 的布局。

创建 Fragment 有两种方式,一是手工创建,另一种是使用 Fragment 向导。手工创建时, 分别创建类文件和布局文件。使用向导创建时,选择"File"→"New"→"Fragment"→

"Fragment(Blank)"命令创建空的 Fragment,只需要填写 Fragment 类名和布局文件名,根据 需要勾选"Include fragment factory methods?"和"Include interface callbacks?",一般情况下, 都不勾选此两项。

(2) 在 Activity 的布局文件中声明此 Fragment, 视为普通 View。以下代码就是在 Activity 的布局文件中声明 MasterFragment。

#### **<fragment**

android: $id="(\mathcal{Q}+id/master$  fragment  $id"$ **android:name**="cn.edu.neusoft.simplefragmentdemo.MasterFragment" android:layout\_width="match\_parent" android:layout\_height="wrap\_content"/>

【例 5-1】 SimpleFragmentDemo 实例,使用 Fragment 向导创建 MasterFragment 和 Detail Fragment。在 Activity 的布局文件中,声明这两个 Fragment 作为 Activity 的视图,其中 MasterFragment 用于标题布局, DetailFragment 用于内容布局, 如图 5-4 和图 5-5 所示, 其中 图 5-5 为向下滚动后的效果,也就是标题布局不变,内容布局改变。

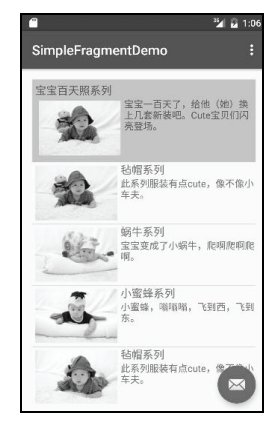

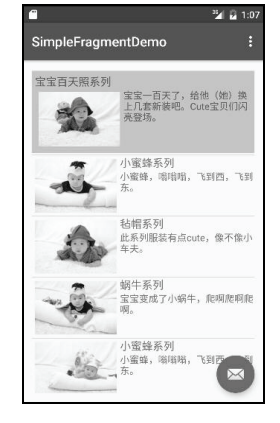

图 5-4 静态 Fragment1 85-5 静态 Fragment2

```
实现步骤如下:
```

```
(1)创建新项目:项目名称 SimpleFragmentDemo。
```

```
(2) MasterFragment 的布局文件
```

```
主要包括两个 TextView 和一个 ImageView, 用来显示标题、图片和介绍。
```

```
<RelativeLayout xmlns:Android="http://schemas.Android.com/apk/res/Android"
```

```
 xmlns:tools="http://schemas.Android.com/tools"
```

```
 android:layout_width="match_parent"
```

```
 android:layout_height="match_parent"
```
tools:context="cn.edu.neusoft.simplefragmentdemo.MasterFragment"

android:background="#FFB6C1"

android:padding="5dp">

```
 <!-- TODO: Update blank fragment layout -->
```
<TextView

```
android:id="@+id/master_text"
 android:layout_width="match_parent" 
 android:layout_height="wrap_content" 
 android:text="宝宝百天照系列" 
 android:textSize="16sp"/>
```

```
 <ImageView
```
android: $id="a}/id$ +id/master\_img" android:layout\_width="wrap\_content" android:layout\_height="wrap\_content" android:layout below=" $@+id/master$  text"

```
 android:src="@drawable/i1"
```

```
 android:layout_margin="5dp"/>
```
### <TextView

```
 android:layout_width="wrap_content"
```

```
 android:layout_height="wrap_content"
```

```
android:layout below="@+id/master text"
```

```
android:layout_toRightOf="@+id/master img"
```

```
android:text="宝宝一百天了,给他(她)换上几套新装吧。Cute 宝贝们闪亮登场。"
```

```
 android:textSize="14sp"/>
```
</RelativeLayout>

(3) MasterFragment.Java

```
这部分使用 inflate 适配布局。实际应用中, 也可以添加动态获取信息, 绑定到布局控件
中。
```
public class MasterFragment extends Fragment {

public MasterFragment() {

// Required empty public constructor

```
\left\{\begin{array}{c} \end{array}\right\}
```
@Override

public View onCreateView(LayoutInflater inflater, ViewGroup container,

Bundle savedInstanceState) {

// Inflate the layout for this fragment

return inflater.inflate(R.layout.fragment\_master, container, false);

}

}

```
(4) DetailFragment 的布局文件
```
DetailFragment 布局使用 ListView。

<FrameLayout xmlns:Android="http://schemas.Android.com/apk/res/Android"

xmlns:tools="http://schemas.Android.com/tools"

android:layout\_width="match\_parent"

android:layout\_height="match\_parent"

tools:context="cn.edu.neusoft.simplefragmentdemo.DetailFragment">

<!-- TODO: Update blank fragment layout -->

 **<ListView**

android: $id="a$ +id/news list"

android:layout\_width="match\_parent"

android:layout\_height="wrap\_content"></**ListView**>

#### </FrameLayout>

(5) DetailFragment.Java

在 onCreateView 中获取 ListView 使用如下代码:

View view = inflater.inflate(R.layout.fragment\_detail, container, false);

news\_list = (ListView)view.**findViewById**(R.id.news\_list);

```
完整代码如下:
```
public class DetailFragment extends Fragment {

```
 private ListView news_list; 
     public DetailFragment() { 
          // Required empty public constructor 
     } 
     @Override 
     public View onCreateView(LayoutInflater inflater, ViewGroup container, 
                                   Bundle savedInstanceState) { 
          // Inflate the layout for this fragment 
         View view = inflater.inflate(R.lavout.fragment detail, container, false);news_list = (ListView)view.findViewById(R.id.news–list);SimpleAdapter adapter = new SimpleAdapter(getActivity(),getData(),R.layout.listview item,new
String[]{"news_title","news_info","news_thumb"},
                  new int[]{R.id.news_title,R.id.news_info,R.id.news_thumb});
         news_list.setAdapter(adapter);
          return view; 
     } 
     private List<Map<String, Object>> getData() { 
         List<Map<String, Object>> list = new ArrayList<Map<String, Object>>();
         Map<String, Object> map = new HashMap<String, Object>();
         map.put("news_title","毡帽系列");
         map.put("news_info","此系列服装有点 cute,像不像小车夫。");
```

```
map.put("news_thumb",R.drawable.i1);
 list.add(map); 
map = new HashMap \le String, Object \ge ();
 map.put("news_title","蜗牛系列"); 
map.put("news_info","宝宝变成了小蜗牛,爬啊爬啊爬啊。");
map.put("news_thumb",R.drawable.i2);
 list.add(map); 
map = new HashMap \leq String, Object \geq 0;
 map.put("news_title","小蜜蜂系列"); 
map.put("news_info","小蜜蜂,嗡嗡嗡,飞到西,飞到东。");
map.put("news_thumb",R.drawable.i3);
 list.add(map); 
map = new HashMap \leq String, Object \geq 0;
map.put("news_title","毡帽系列");
map.put("news_info","此系列服装有点 cute, 像不像小车夫。");
map.put("news_thumb",R.drawable.i4);
 list.add(map); 
map = new HashMap \leq String, Object \geq 0;map.put("news_title","蜗牛系列");
map.put("news_info","宝宝变成了小蜗牛,爬啊爬啊爬啊。");
map.put("news_thumb",R.drawable.i5);
 list.add(map); 
 map = new HashMap<String, Object>(); 
 map.put("news_title","小蜜蜂系列"); 
map.put("news_info","小蜜蜂,嗡嗡嗡,飞到西,飞到东。");
map.put("news_thumb",R.drawable.i6);
 list.add(map); 
 return list;
```

```
}
```
}

(6) MainActivity

MainActivity 没有特别的语法加入,主要就是调用 setContentView(R.layout.activity main) 加载布局视图。

```
public class MainActivity extends AppCompatActivity { 
     @Override
```
protected void onCreate(Bundle savedInstanceState) {

super.onCreate(savedInstanceState);

setContentView(R.layout.activity\_main);

 $Toolbar$  toolbar = ( $Toolbar$ ) findViewById(R.id.toolbar);

setSupportActionBar(toolbar);

FloatingActionButton  $fab = (FloatingActionButton) findViewById(R.id.fab);$ 

```
 fab.setOnClickListener(new View.OnClickListener() {
```
@Override

```
 public void onClick(View view) { 
                  Snackbar.make(view, "Replace with your own action", Snackbar.LENGTH_LONG) 
                           .setAction("Action", null).show(); 
 } 
         }); 
     } 
     @Override 
     public boolean onCreateOptionsMenu(Menu menu) { 
         // Inflate the menu; this adds items to the action bar if it is present. 
         getMenuInflater().inflate(R.menu.menu_main, menu); 
         return true; 
     } 
     @Override 
     public boolean onOptionsItemSelected(MenuItem item) { 
        int id = item.getItemId();
         //noinspection SimplifiableIfStatement 
        if (id = R.id.action settings) {
              return true; 
 } 
         return super.onOptionsItemSelected(item); 
     } 
     (7) MainActivity 的布局文件
     activity_main.xml 布局文件中,直接使用两个静态的 Fragment,同时使用 android:name 属
性, 将 master fragment id 匹配 MasterFragment, 将 detail fragment id 匹配 DetailFragment。
<?xml version="1.0" encoding="utf-8"?> 
<RelativeLayout xmlns:Android="http://schemas.Android.com/apk/res/Android" 
     xmlns:app="http://schemas.Android.com/apk/res-auto"
```
xmlns:tools="http://schemas.Android.com/tools"

```
 android:layout_width="match_parent"
```

```
 android:layout_height="match_parent"
```
android:paddingBottom="@dimen/activity\_vertical\_margin"

```
android:paddingLeft="@dimen/activity_horizontal_margin"
```
android:paddingRight="@dimen/activity\_horizontal\_margin"

android:paddingTop="@dimen/activity\_vertical\_margin"

app:layout behavior="@string/appbar\_scrolling\_view\_behavior"

tools:context="cn.edu.neusoft.simplefragmentdemo.MainActivity"

tools:showIn="@layout/activity\_main">

### **<fragment**

android: $id="(\partial_0 + id/master$  fragment  $id"$  **android:name**="cn.edu.neusoft.simplefragmentdemo.MasterFragment" android:layout\_width="match\_parent"

android:layout\_height="wrap\_content"/>

}

### **<fragment**

android: $id="a+id/detail$  fragment  $id"$ 

 **android:name**="cn.edu.neusoft.simplefragmentdemo.DetailFragment"

android:layout\_width="match\_parent"

android:layout\_height="match\_parent"

android:layout below=" $@id/master$  fragment  $id"$ />

</RelativeLayout>

(8)运行该项目,查看结果。

将 Fragment 当成普通的 View 一样声明在 Activity 的布局文件中, 然后所有控件的事件处 理等代码都由各自的 Fragment 去处理,代码的可读性、复用性及可维护性有很大提升。

### 5.1.4 动态使用 Fragment

Fragment 不仅提供静态的使用, 也可以动态加载和使用。

实现动态加载,需要先了解 Fragment 事务。熟悉数据库的读者都知道,事务指的就是一 种原子性、不可拆分的操作。所谓的 Fragment 事务就是对 Fragment 进行添加、移除、替换或 执行其他动作,提交给 Activity 的每一个变化,这就是 Fragment 事务。

Fragment 是 UI 模块, 显然在一个 Activity 中可以包含多个模块, 所以 Android 提供了 FragmentManage 类来管理 Fragment, FragmentTransaction 类来管理事务。对 Fragment 的动态 加载就是先将添加、移除等操作提交到事务,然后通过 FragmentManage 完成的。

通过 FragmentManager.beginTransaction()可以开始一个事务。在事务中,可以对 Fragment 进行的操作以及对应的方法如下:

- $\bullet$  添加, add():
- 移除, remove();
- 替换, replace $()$ ;
- 提交事务, commit()。

上面几个是比较常用的,还有 attach()、detach()、hide()、addToBackStack()等方法。

这里需要注意的是,Fragment 以 ID 或 Tag 作为唯一标识,所以 remove 和 replace 的参数 是 Fragment, 这个 Fragment 与目标 Fragment 一致。在下面的示例里, 使用了一个栈记录所有 添加的 Fragment, 然后在移除时使用。

【例 5-2】下面结合经典的底部导航、ViewPage 和 Fragment, 介绍如何构建 Fragment 切 换应用。图 5-6 是默认 Fragment 的效果,图 5-7 是切换 Fragment 的效果。

实现步骤如下:

(1)创建新项目:项目名称 TabFragmentDemo。

(2)导入素材图片

创建布局之前,复制素材图片到资源目录,如图 5-8 所示。

(3)创建 bottom 布局

底部导航采用简单的线性布局,也可以使用 RadioGroup 来完成。

使用向导创建 bottom 布局文件 Layout/bottom.xml, 如图 5-9 所示。布局采用两层线性布 局的方式, 其中内部的线性布局设置 android:layout\_width="0dp"和 android:layout\_weight="1" 两个属性,使4个控件均匀分布。

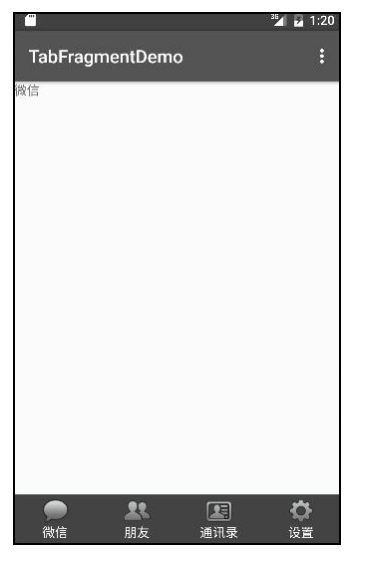

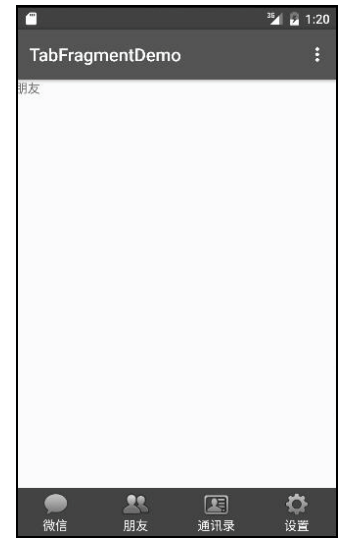

图 5-6 动态 Fragment1 85-7 动态 Fragment2

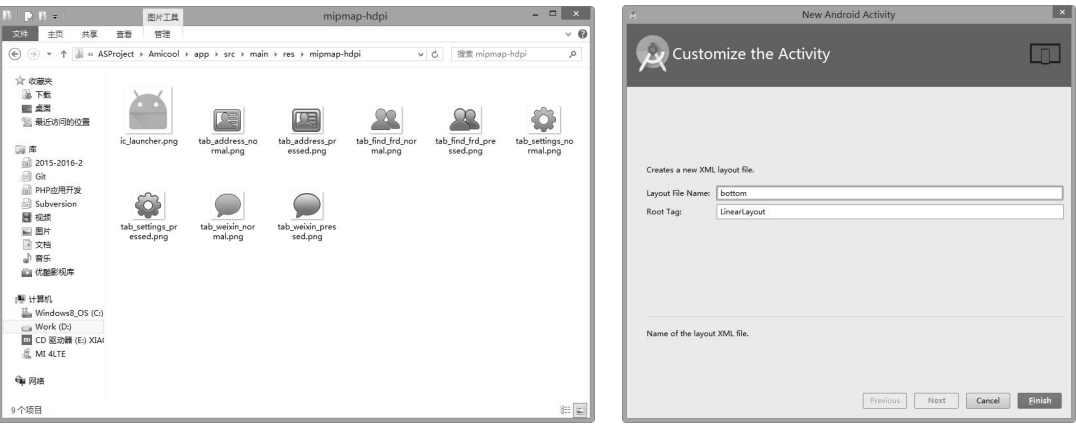

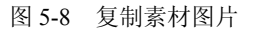

### 图 5-8 复制素材图片 图 5-9 创建 bottom 布局

<?xml version="1.0" encoding="utf-8"?>

<LinearLayout xmlns:Android="http://schemas.Android.com/apk/res/Android"

android:layout\_width="match\_parent"

android:layout\_height="55dp"

android:gravity="center"

android:background="@color/material\_blue\_grey\_800">

<LinearLayout

android:layout\_width="0dp"

android:layout\_height="wrap\_content"

android:layout\_weight="1"

android:id="@+id/id\_tab\_wechat"

android:gravity="center"

android:orientation="vertical">

<ImageButton

android:id="@+id/id\_tab\_wechat\_img"

```
 android:clickable="false" 
          android:layout_width="wrap_content" 
          android:layout_height="wrap_content" 
          android:src="@mipmap/tab_weixin_pressed" 
          android:background="#00000000"/> 
     <TextView 
          android:layout_width="wrap_content" 
          android:layout_height="wrap_content" 
          android:textColor="#ffffff" 
          android:text="微信"/> 
 </LinearLayout> 
 <LinearLayout 
    android:id="@+id/id_tab_friend"
     android:layout_width="0dp" 
     android:layout_height="wrap_content" 
     android:layout_weight="1" 
     android:gravity="center" 
     android:orientation="vertical"> 
     <ImageButton 
         android:id="(\partial_0 + id/\partial_1) tab_friend_img"
          android:clickable="false" 
          android:layout_width="wrap_content" 
          android:layout_height="wrap_content" 
         android:src="@mipmap/tab_find_frd_normal"
          android:background="#00000000"/> 
     <TextView 
          android:layout_width="wrap_content" 
          android:layout_height="wrap_content" 
          android:textColor="#ffffff" 
          android:text="朋友"/> 
 </LinearLayout> 
 <LinearLayout 
    android:id="@+id/id_tab_contact"
     android:layout_width="0dp" 
     android:layout_height="wrap_content" 
     android:layout_weight="1" 
     android:gravity="center" 
     android:orientation="vertical"> 
     <ImageButton 
         android:id="a#+id/id tab contact img"
          android:clickable="false" 
          android:layout_width="wrap_content" 
          android:layout_height="wrap_content" 
          android:src="@mipmap/tab_address_normal"
```

```
 android:background="#00000000"/> 
          <TextView 
               android:layout_width="wrap_content" 
               android:layout_height="wrap_content" 
               android:textColor="#ffffff" 
               android:text="通讯录"/> 
     </LinearLayout> 
     <LinearLayout 
         android:id="a+id/id tab_setting"
          android:layout_width="0dp" 
          android:layout_height="wrap_content" 
          android:layout_weight="1" 
          android:gravity="center" 
          android:orientation="vertical"> 
     <ImageButton 
         android:id="a#+id/id tab_setting_img"
          android:clickable="false" 
          android:layout_width="wrap_content" 
          android:layout_height="wrap_content" 
         android:src="@mipmap/tab_settings_normal"
          android:background="#00000000"/> 
     <TextView 
          android:layout_width="wrap_content" 
          android:layout_height="wrap_content" 
          android:textColor="#ffffff" 
          android:text="设置"/> 
     </LinearLayout> 
</LinearLayout> 
     (4) 在 content_main.xml 包含 bottom.xml
     首先将布局修改为线性,然后增加 ViewPager,最后包含 bottom.xml。
<?xml version="1.0" encoding="utf-8"?> 
<LinearLayout xmlns:Android="http://schemas.Android.com/apk/res/Android" 
     xmlns:app="http://schemas.Android.com/apk/res-auto" 
     xmlns:tools="http://schemas.Android.com/tools" 
     android:layout_width="match_parent" 
     android:layout_height="match_parent" 
    app:layout behavior="@string/appbar scrolling view behavior"
     tools:context=".MainActivity" 
    tools:showIn="@layout/app_bar_main"
     android:orientation="vertical"> 
     <Android.support.v4.view.ViewPager 
         android:id="@+id/id_viewpager"
          android:layout_width="match_parent"
```

```
 android:layout_height="0dp"
```
android:layout\_weight="1">

</Android.support.v4.view.**ViewPager>** 

 **<include layout="@layout/bottom"/>** 

### **</LinearLayout>**

(5)创建 Fragment

使用向导创建 WechatFragment, 如图 5-10 所示。

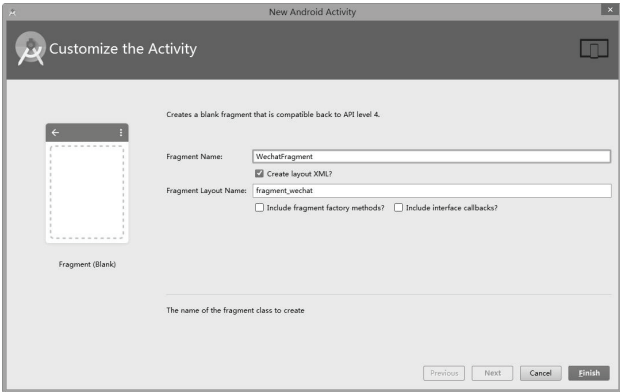

图 5-10 创建 WechatFragment

(6)单击事件

底部导航有 4 个控件, 使用 switch 分别进行处理, 调用 selectTab, 切换到响应 Fragment。 View.OnClickListener onClickListener = new View.OnClickListener() {

# @Override

}

};

 public void onClick(View v) { //先将 4 个 ImageButton 置为灰色 resetImgs();

```
 //根据单击的 Tab 切换不同的页面及设置对应的 ImageButton 为绿色
switch (v.getId()) {
     case R.id.id_tab_wechat: 
         selectTab(0); break; 
     case R.id.id_tab_friend: 
         selectTab(1);
          break; 
    case R.id.id tab contact:
         selectTab(2);
          break; 
    case R.id.id tab setting:
         selectTab(3);
          break; 
 }
```
### (7)管理 Fragment

① 声明变量

//声明 ViewPager private ViewPager mViewPager; //适配器 private FragmentPagerAdapter mAdapter; //装载 Fragment 的集合 private List<Fragment> mFragments;

//4 个 Tab 对应的布局 private LinearLayout mTabWechat; private LinearLayout mTabFriend; private LinearLayout mTabContact; private LinearLayout mTabSetting;

//4 个 Tab 对应的 ImageButton private ImageButton mImgWechat; private ImageButton mImgFriend; private ImageButton mImgContact; private ImageButton mImgSetting;

② 初始化

调用 3 个自定义方法,方法在下面的步骤中给出。

initViews();//初始化控件 initEvents();//初始化事件 initDatas();//初始化数据

③ 初始化控件

使用 findViewById 获取每个控件。

private void initViews() {

mViewPager = (ViewPager) **findViewById**(R.id.id\_viewpager);

 mTabWechat = (LinearLayout) **findViewById**(R.id.id\_tab\_wechat); mTabFriend = (LinearLayout) **findViewById**(R.id.id\_tab\_friend); mTabContact = (LinearLayout) **findViewById**(R.id.id\_tab\_contact); mTabSetting = (LinearLayout) **findViewById**(R.id.id\_tab\_setting);

mImgWechat =  $(ImageButton)$  **findViewById**(R.id.id tab wechat img); mImgFriend =  $(ImageButton)$  **findViewById** $(R.id_id$  tab friend img); mImgContact =  $(ImageButton)$  **findViewById**(R.id.id tab contact img); mImgSetting = (ImageButton) **findViewById**(R.id.id tab setting img);

# ④ 初始化事件

InitEvents 使用 setOnClickListener 为每个 ImageButton 控件设置监听事件 onClickListener。

}

onClickListener 是(5)中定义的单击事件。 private void initEvents() { //设置 4 个 Tab 的单击事件 mTabWechat.**setOnClickListener**(onClickListener); mTabFriend.**setOnClickListener**(onClickListener); mTabContact.**setOnClickListener**(onClickListener); mTabSetting.**setOnClickListener**(onClickListener); }

### ⑤ 初始化数据

首先定义 ArrayList 类型的 mFragments,添加 4 个 Fragment 对象;然后初始化适配器, 重载 getItem、getCount 方法;最后设置 ViewPager 的切换监听 addOnPageChangeListener,重载 onPageSelected方法。在onPageSelected中调用selectTab和resetImg方法进行导航按钮图片的处理。 private void initDatas() {

```
mFragments = new ArrayList \diamondsuit();
 //将 4 个 Fragment 加入集合中
 mFragments.add(new WechatFragment()); 
 mFragments.add(new FriendFragment()); 
 mFragments.add(new ContactFragment()); 
 mFragments.add(new SettingFragment());
```
### //初始化适配器

```
 mAdapter = new FragmentPagerAdapter(getSupportFragmentManager()) {
```
@Override

```
 public Fragment getItem(int position) {//从集合中获取对应位置的 Fragment 
     return mFragments.get(position);
```

```
 }
```

```
 @Override 
 public int getCount() {//获取集合中 Fragment 的总数
     return mFragments.size();
```

```
 }
```
# };

```
 //设置 ViewPager 的适配器
```
mViewPager.**setAdapter**(mAdapter);

//设置 ViewPager 的切换监听

### mViewPager.**addOnPageChangeListener**(new ViewPager.OnPageChangeListener() {

```
 @Override 
 //页面滚动事件
```
public void onPageScrolled(int position, float positionOffset, int positionOffsetPixels) {

}

//页面选中事件

```
 @Override 
          public void onPageSelected(int position) { 
              //设置 position 对应的集合中的 Fragment 
              mViewPager.setCurrentItem(position); 
              resetImgs(); 
              selectTab(position); 
 } 
          @Override 
          //页面滚动状态改变事件
          public void onPageScrollStateChanged(int state) { 
 } 
     }); 
    private void selectTab(int i) { 
     //根据单击的 Tab 设置对应的 ImageButton 为绿色
    switch (i) {
          case 0: 
              mImgWechat.setImageResource(R.mipmap.tab_weixin_pressed); 
              break; 
          case 1: 
              mImgFriend.setImageResource(R.mipmap.tab_find_frd_pressed); 
              break; 
          case 2: 
              mImgContact.setImageResource(R.mipmap.tab_address_pressed); 
              break; 
          case 3: 
              mImgSetting.setImageResource(R.mipmap.tab_settings_pressed); 
              break; 
     } 
     //设置当前单击的 Tab 所对应的页面
     mViewPager.setCurrentItem(i); 
//将 4 个 ImageButton 设置为灰色
private void resetImgs() { 
     mImgWechat.setImageResource(R.mipmap.tab_weixin_normal); 
     mImgFriend.setImageResource(R.mipmap.tab_find_frd_normal); 
     mImgContact.setImageResource(R.mipmap.tab_address_normal); 
     mImgSetting.setImageResource(R.mipmap.tab_settings_normal);
```
(8)运行该项目,查看结果。

}

}

}

# 5.2 Toolbar 和对话框

# 5.2.1 Toolbar

Actionbar 是在 Android3.0 推出的一个标识应用程序和用户位置的窗口功能,并且给用户 提供操作和导航模式。在大多数情况下,当开发者需要突出展现用户行为或全局导航的 Activity 中使用 Actionbar,因为 Actionbar 能够使应用程序为用户提供一致的界面,并且系统能够很好 地根据不同的屏幕配置来适应操作栏的外观。开发者能够用 Actionbar 的对象的 API 来控制操 作栏的行为和可见性。

Toolbar 是在 Android 5.0 开始推出的一个 Material Design 风格的导航控件,Google 公司 非常推荐大家使用 Toolbar 来作为 Android 客户端的导航栏, 以此来取代 Actionbar 。

与 Actionbar 相比, Toolbar 明显要灵活得多。它不像 Actionbar 那样,一定要固定在 Activity 的顶部,而是可以放到界面的任意位置。除此之外,在设计 Toolbar 时,Google 也留给了开发 者很多可定制修改的余地,这些可定制修改的属性在 API 文档中都有详细介绍, 如:

● 设置导航栏图标:

● 设置 App 的 logo;

z 支持设置标题和子标题;

z 支持添加一个或多个的自定义控件;

● 支持 Action Menu。

【例 5-3】 下面的例子为 Toolbar 添加搜索和分享图标,效果如图 5-15 的 Toolbar 所示。 实现步骤如下:

(1)添加图标

在 res/menu/main.xml 中添加搜索和分享,设置 title 和 showAsAction,其中 ifRoom 是有 空间则显示,否则隐藏。

<item

android:id="@+id/ab\_search"

android:orderInCategory="80"

android:title="action\_search"

app:actionViewClass="Android.support.v7.widget.SearchView"

app:showAsAction="ifRoom"/>

<item

android:id="@+id/action\_share"

android:orderInCategory="90"

android:title="action\_share"

app:actionProviderClass="Android.support.v7.widget.ShareActionProvider"

app:showAsAction="ifRoom"/>

全部布局代码如下:

 $\leq$ ?xml version="1.0" encoding="utf-8"?>

<menu xmlns:Android="http://schemas.Android.com/apk/res/Android"

xmlns:app="http://schemas.Android.com/apk/res-auto">

<item

android:id="@+id/ab\_search" android:orderInCategory="80" android:title="action\_search" app:actionViewClass="Android.support.v7.widget.SearchView" app:showAsAction="ifRoom"/>

<item

android:id="@+id/action\_share" android:orderInCategory="90" android:title="action\_share" app:actionProviderClass="Android.support.v7.widget.ShareActionProvider" app:showAsAction="ifRoom"/>

 $\leq$ item

android: $id="a}/\text{adj}/\text{action}$  settings" android:orderInCategory="100" android:title="action\_settings" app:showAsAction="never"/>

#### </menu>

(2)添加菜单事件

重载 onOptionsItemSelected 方法, 使用 getItemId 获取菜单控件, 然后使用 switch, 为不 同的菜单控件设置不同的事件。这里使用 Toast 显示简单的信息。

### @Override

public boolean onOptionsItemSelected(MenuItem item) {

// Handle action bar item clicks here. The action bar will

// automatically handle clicks on the Home/Up button, so long

// as you specify a parent activity in AndroidManifest.xml.

int id = item.getItemId $()$ ;

switch (id) {

case R.id.action\_settings:

Toast.makeText(MainActivity.this, "action\_settings", Toast.LENGTH\_LONG).show();

break;

case R.id.action\_share:

Toast.makeText(MainActivity.this, "action\_share", Toast.LENGTH\_LONG).show();

break;

default:

break;

}

 //return super.onOptionsItemSelected(item); return true;

```
}
```
(3)运行该项目,查看结果。

# 5.2.2 DialogFragment

•122• 在 Android 应用开发中,程序与用户交互的方式会直接影响到用户的使用体验,而对话框 又是与用户交互必不可少的部分。我们经常会需要在界面上弹出一个对话框,让用户单击 对话框的某个按钮、选项,或者是输入一些文本,从而知道用户做了什么操作,或是下达 了什么指令。

DialogFragment 在 Android 3.0 时被引入。它是一种特殊的 Fragment, 用于在 Activity 的内 容之上展示一个模态的对话框。典型地用于展示警告框、输入框、确认框等。在 DialogFragment 产生之前,创建对话框一般采用 AlertDialog 和 Dialog。Google 公司不推荐直接使用 Dialog 创 建对话框。

使用 DialogFragment 来管理对话框,当旋转屏幕和按下后退键时可以更好地管理其生命 周期,它和 Fragment 有着基本一致的生命周期。且 DialogFragment 也允许开发者把 Dialog 作 为内嵌的组件进行重用, 类似 Fragment (可以在大屏幕和小屏幕显示出不同的效果)。

【例 5-4】 下面用弹出登录对话框为例,展示如何使用 DialogFragment,登录对话框效果 如图 5-11 所示,对话框响应如图 5-12 所示。

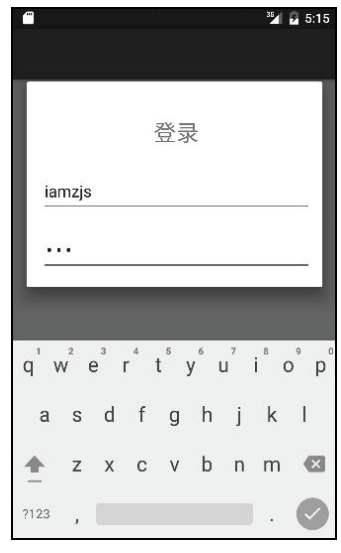

图 5-11 登录对话框 图 5-12 对话框响应

实现步骤如下:

(1)创建新项目:项目名称 DialogDemo。

(2)创建 LoginFragment

布局中使用 TextView 和 EditText 控件。

 $\leq$ ?xml version="1.0" encoding="utf-8"?>

<LinearLayout xmlns:Android="http://schemas.Android.com/apk/res/Android"

```
 android:id="@+id/login_dialog"
```
android:layout\_width="wrap\_content"

android:layout\_height="match\_parent"

android:padding="16dp"

android:orientation="vertical">

```
 <TextView
```
android:layout\_width="300dp"

android:layout\_height="50dp"

```
 android:text="登录"
```

```
 android:layout_marginTop="15dp"
```
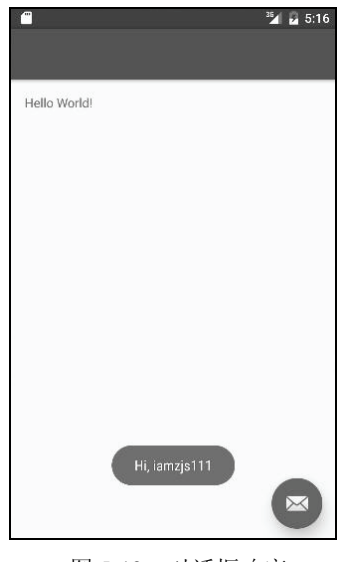